# **7. Morphological operations on binary images**

## **7.1. Introduction**

Morphological operations are affecting the form, structure or shape of an object. Applied on binary images (black & white images – Images with only 2 colors: *black* and *white*). They are used in pre or post processing (filtering, thinning, and pruning) or for getting a representation or description of the shape of objects/regions (boundaries, skeletons convex hulls).

## **7.2. Theoretical considerations**

The two principal morphological operations are *dilation* and *erosion* [1]. Dilation allows objects to expand, thus potentially filling in small holes and connecting disjoint objects. Erosion shrinks objects by etching away (eroding) their boundaries. These operations can be customized for an application by the proper selection of the structuring element, which determines exactly how the objects will be dilated or eroded.

### **Notations:**

black pixel: in grayscale values for a 8 bits/pixel indexed image its value will be 0 white pixel: in grayscale values for a 8 bits/pixel indexed image its value will be 255

### **7.2.1. The dilation**

The *dilation* process is performed by laying the structuring element **B** on the image **A** and sliding it across the image in a manner similar to convolution (will be presented in a next laboratory). The difference is in the operation performed. It is best described in a sequence of steps:

**1.** If the origin of the structuring element coincides with a 'white' pixel in the image, there is no change; move to the next pixel.

**2.** If the origin of the structuring element coincides with a 'black' in the image, make black all pixels from the image covered by the structuring element.

### **Notation:**

 $A \oplus B$ 

The structuring element can have any shape. Typical shapes are presented bellow:

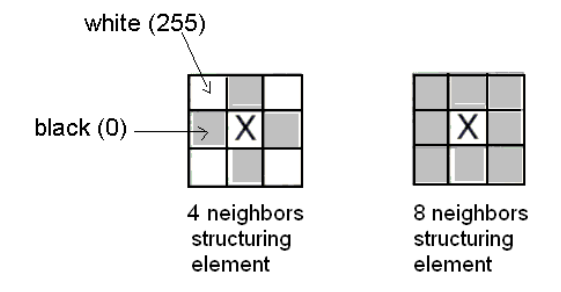

Fig. 7.1 Typical shapes of the structuring elements (B)

An example is shown in [Fig. 7.2.](#page-1-0) Note that with a dilation operation, all the 'black' pixels in the original image will be retained, any boundaries will be expanded, and small holes will be filled.

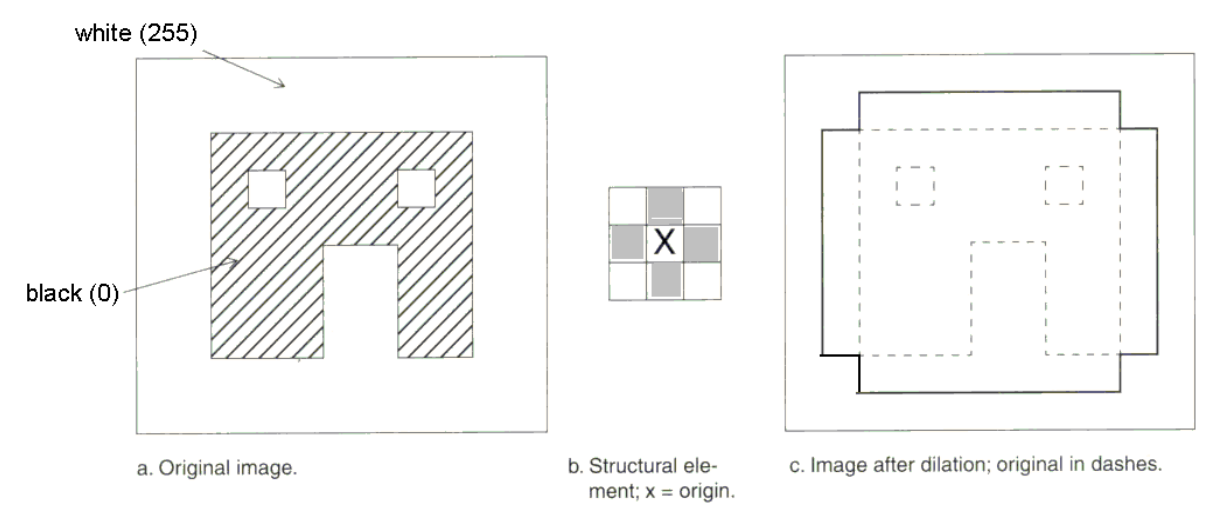

Fig. 7.2 Illustration of the dilatation process

<span id="page-1-0"></span>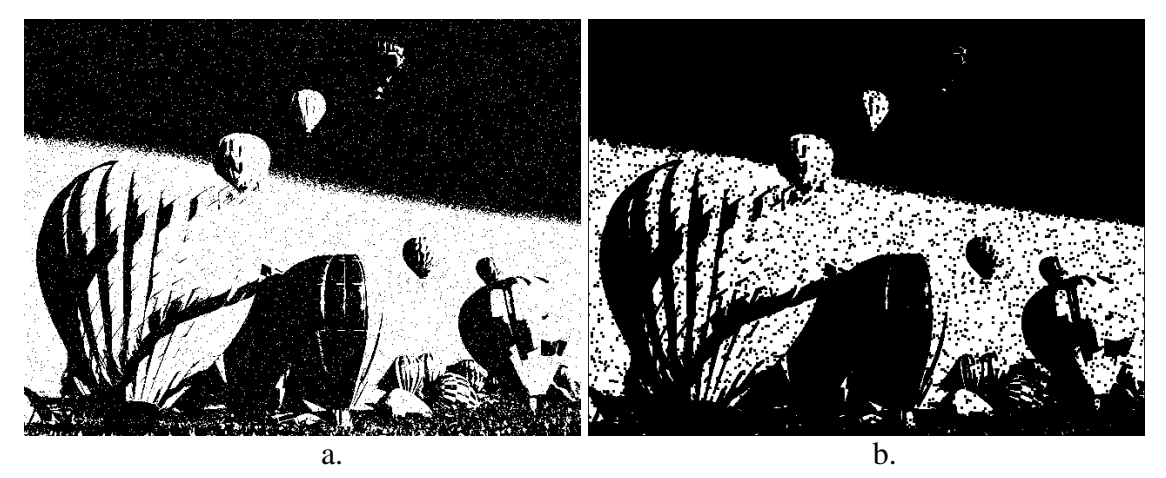

Fig. 7.3 Example of the dilation: a. Original image  $\mathbf{A}$ ; b. The result image:  $\mathbf{A} \oplus \mathbf{B}$ .

### **7.2.2. The erosion**

The *erosion* process is similar to dilation, but we turn pixels to 'white', not 'black'. As before, slide the structuring element across the image and then follow these steps:

**1.** If the origin of the structuring element coincides with a 'white' pixel in the image, there is no change; move to the next pixel.

**2.** If the origin of the structuring element coincides with a 'black' pixel in the image, and any of the 'black' pixels in the structuring element extend beyond the object in the image (with 'black' pixels) in the image, then change the 'black' pixel in the image to a 'white'.

#### **Notation:**

*A* Θ *B*

In [Fig. 7.4,](#page-2-0) the only remaining pixels are those that coincide to the origin of the structuring element where the entire structuring element was contained in the existing object. Because the structuring element is 3 pixels wide, the 2-pixel-wide right leg of the image object was eroded away, but the 3-pixel-wide left leg retained some of its center pixels.

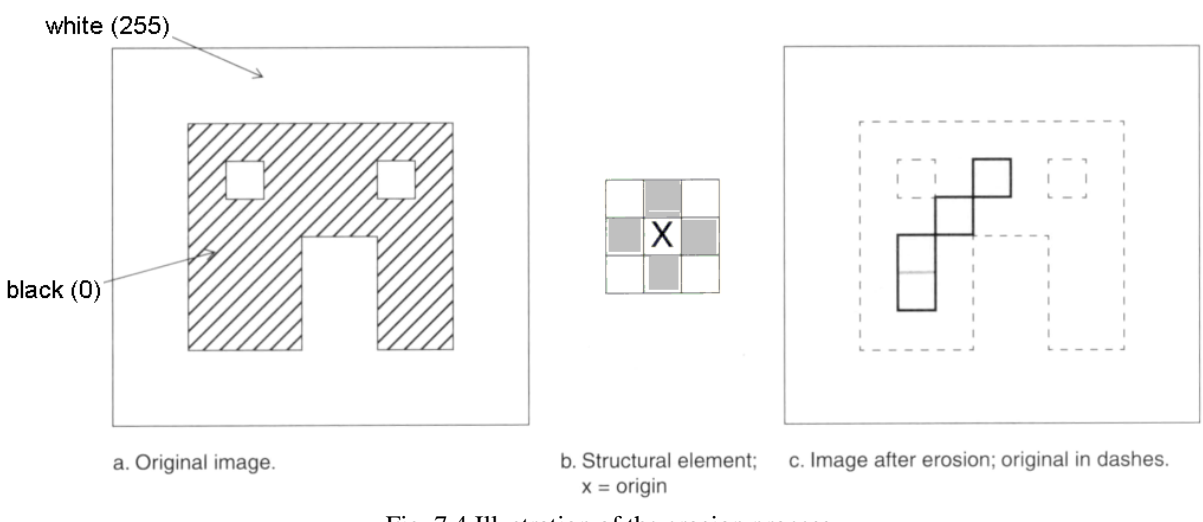

Fig. 7.4 Illustration of the erosion process

<span id="page-2-0"></span>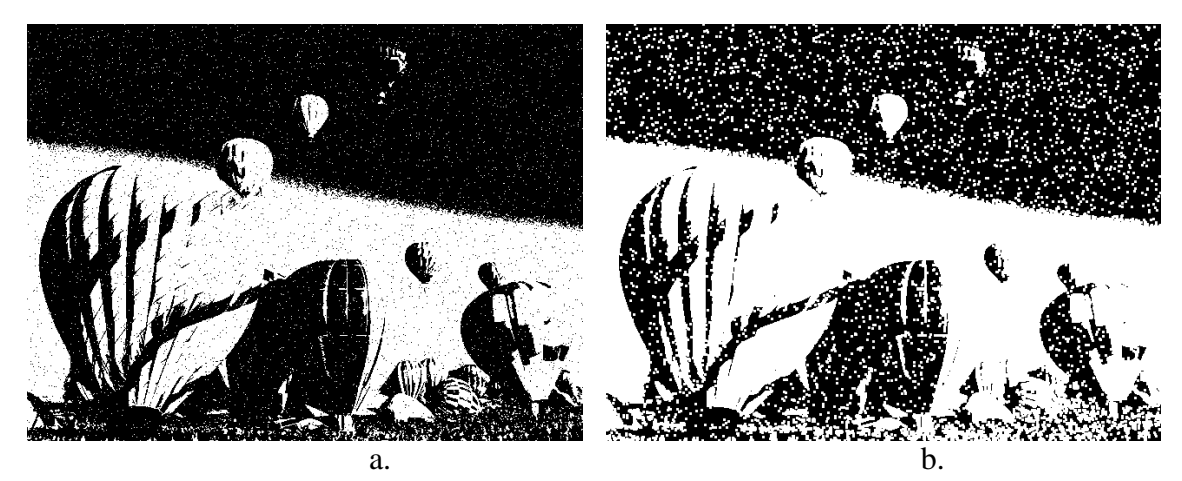

Fig. 7.5 Example of the erosion: a. Original image **A**; b. The result image: **A** Θ **B**.

### <span id="page-2-1"></span>**7.2.3. Opening and closing**

These two basic operations, dilation and erosion, can be combined into more complex sequences. The most useful of these for morphological filtering are called opening and closing [1]. *Opening* consists of an erosion followed by a dilation and can be used to eliminate all pixels in regions that are too small to contain the structuring element. In this case the structuring element is often called a probe, because it is probing the image looking for small objects to filter out of the image. See [Fig. 7.6](#page-3-0) for the illustration of the opening process.

#### **Notation:**

 $A \circ B = (A \Theta B) \oplus B$ 

*Closing* consists of a dilation followed by erosion and can be used to fill in holes and small gaps. In [Fig. 7.7](#page-3-1) we see that the closing operation has the effect of filling in holes and closing gaps. Comparing the left and right images from [Fig. 7.8,](#page-3-2) we see that the order of operation is important. Closing and opening will generate different results even though both consist of erosion and dilation.

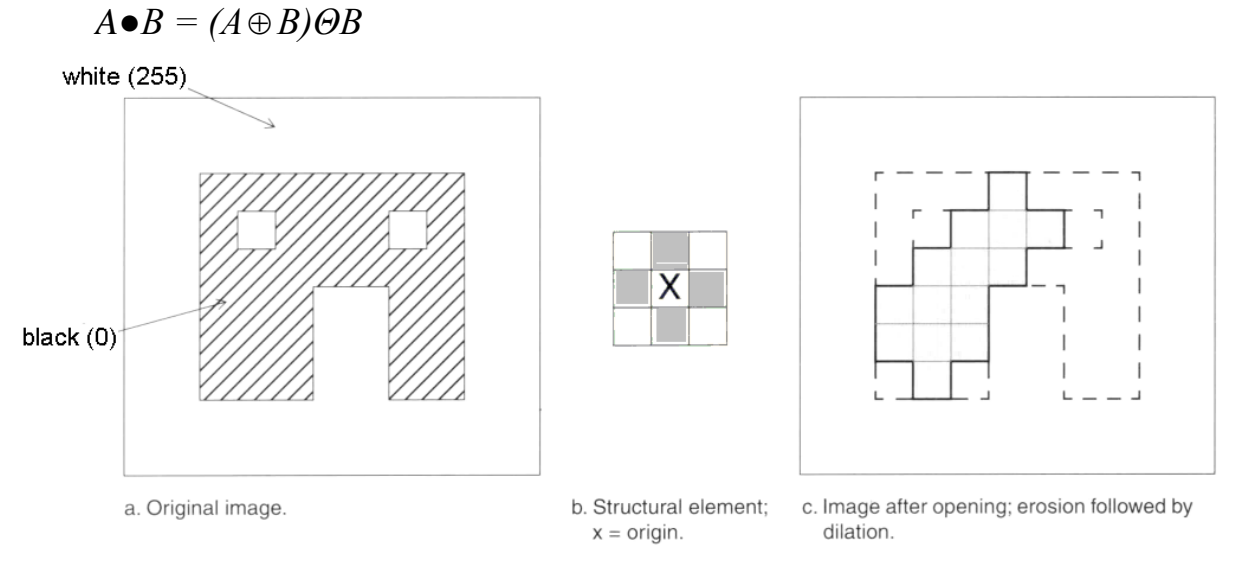

## **Notation:**

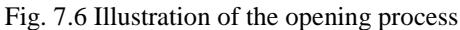

<span id="page-3-0"></span>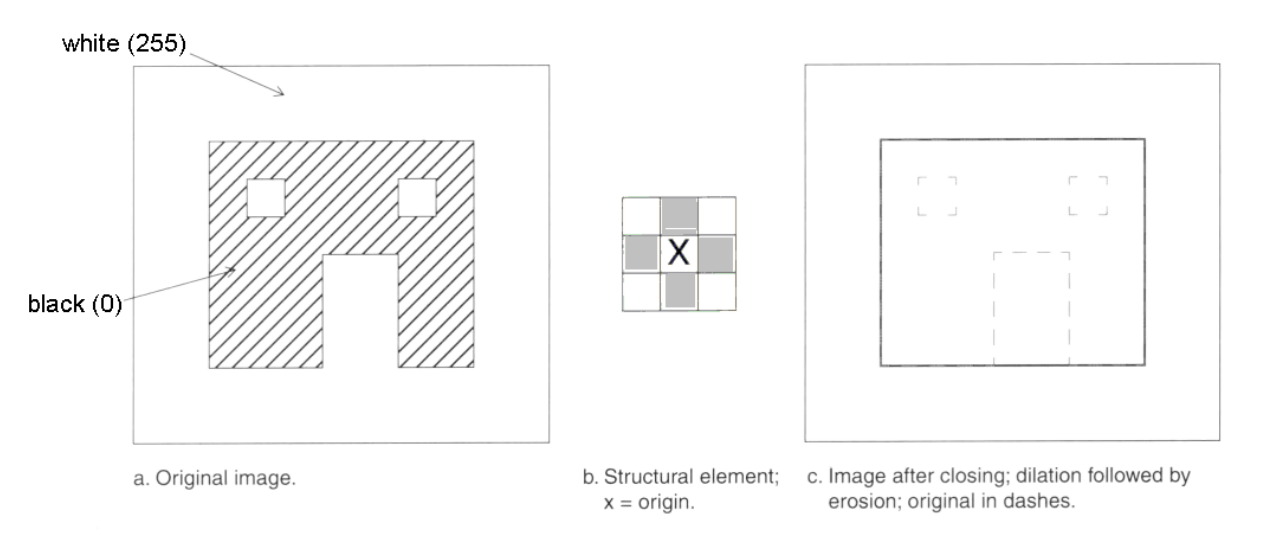

Fig. 7.7 Illustration of the closing process

<span id="page-3-1"></span>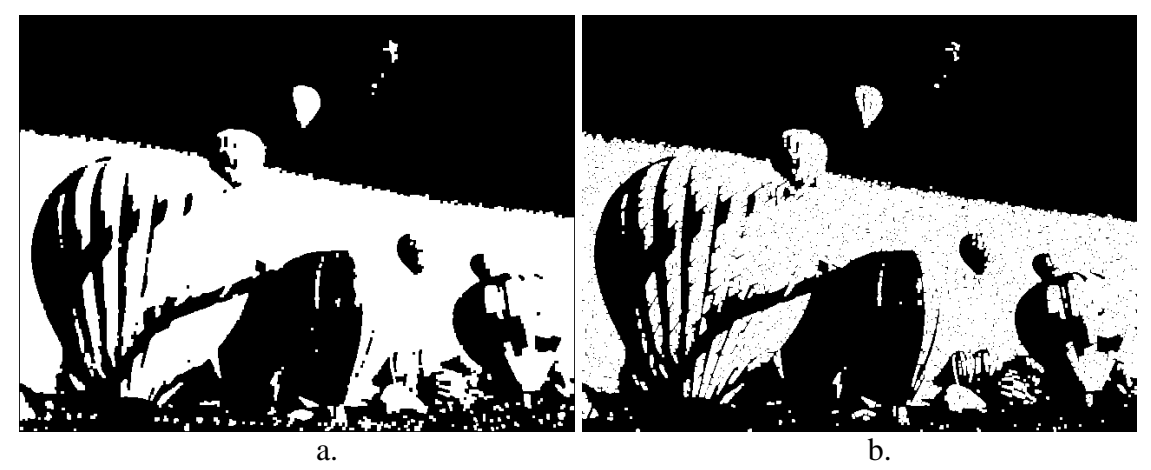

<span id="page-3-2"></span>Fig. 7.8 Results of the opening (a) and closing (b) operations applied on the original image fro[m Fig. 7.5a](#page-2-1).

## **7.2.4. Some basic morphological algorithms [2]**

## **7.2.4.1. Boundary extraction**

The boundary of a set *A*, denoted by *β(A)*, can be obtained by first eroding *A* by *B* and then performing the set differences between *A* and its erosion. That is,

$$
\beta(A)=A-(A\Theta B)
$$

where

*B* is a suitable structuring element.

'*–*' is the difference operation on sets (illustrated in [Fig. 7.10\)](#page-4-0)

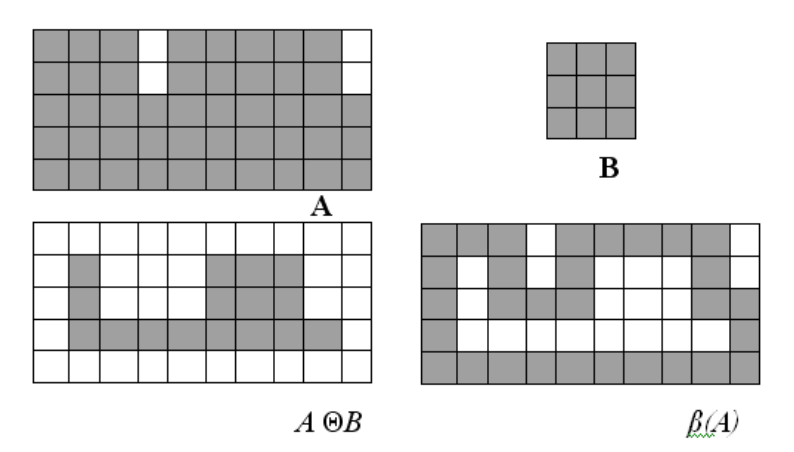

Fig. 7.9 Illustration of the boundary extraction algorithm

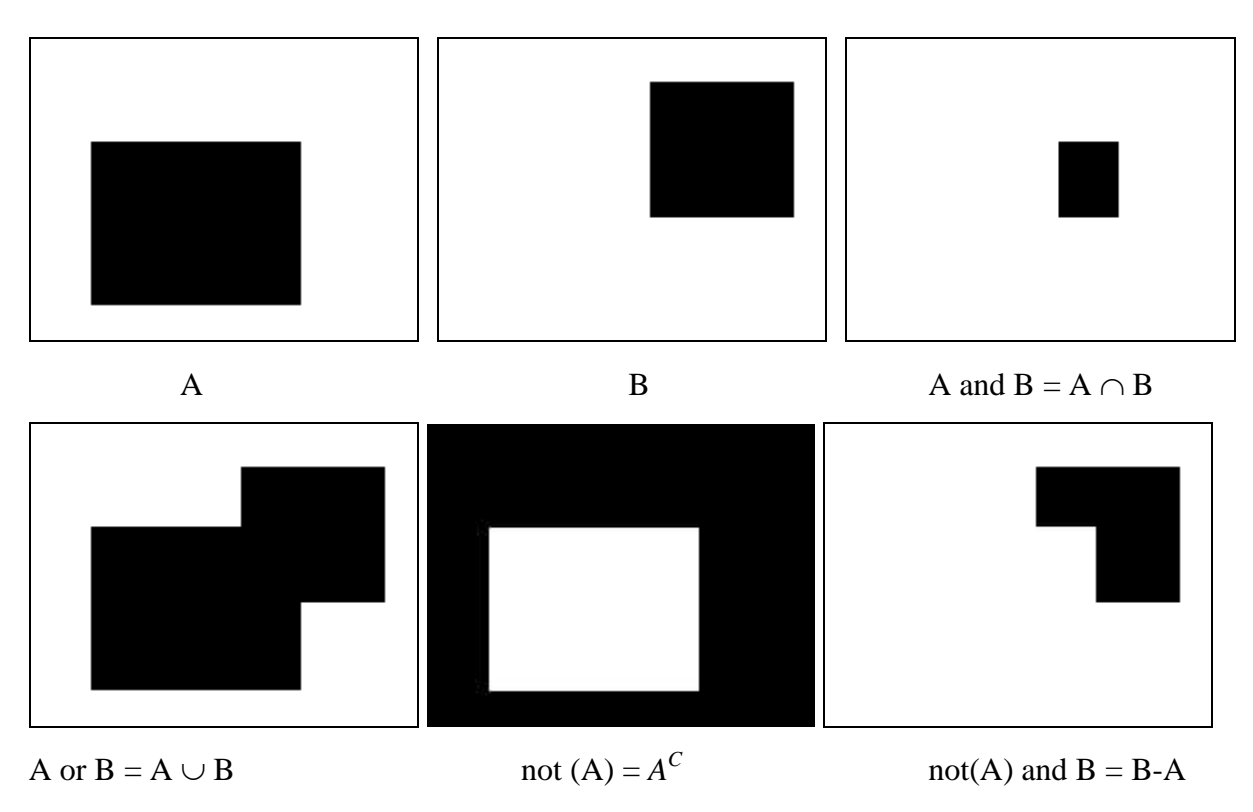

<span id="page-4-0"></span>Fig. 7.10 Illustration of the main operations on sets

### **7.2.4.2. Region filling**

Next we develop a simple algorithm for region filling based on set dilations, complementation, and intersections.

Beginning with a point p inside the boundary, the objective is to fill the entire region with 'black'. If we adopt the convention that all non-boundary (background) points are labeled 'white', then we assign a value of 'black' to p to begin. The following procedure then fills the region with 'black':

$$
X_k=(X_{k-1}\oplus B)\cap A^C \quad k=1,2,3,
$$

where

*X0=p*, *B* is the symmetric structuring element  $\cap$  - is the intersection operator (see [Fig. 7.10\)](#page-4-0)  $A^C$  – is the complement of set A (see [Fig. 7.10\)](#page-4-0)

The algorithm terminates at iteration step *k* if  $X_k = X_{k-1}$ . The set union of  $X_k$  and A contains the filled set and its boundary.

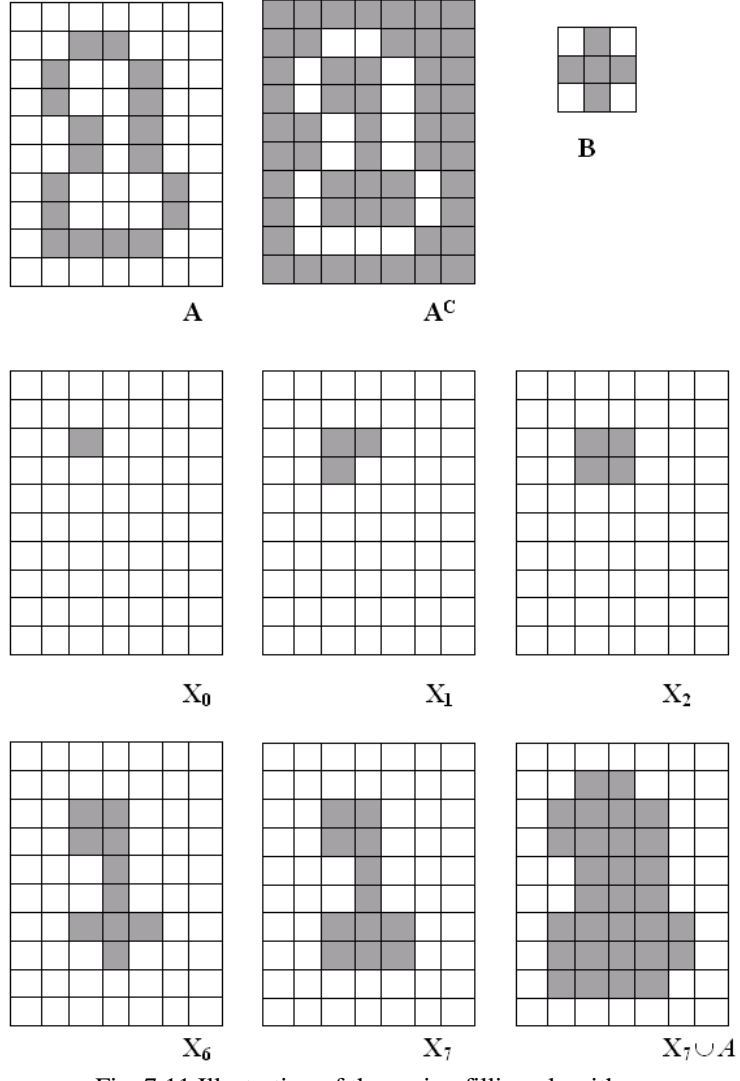

Fig. 7.11 Illustration of the region filling algorithm

## **7.3. Implementation hints**

## **7.3.1. Using a supplementary image buffer for chain processing**

The results of the basic morphological operations (dilation and erosion) should be applied in the following manner:

*Destination image* = *Source image* (operator) *Structuring element* The source image shouldn't be affected in any way!

For the implementation of the combined morphological operations (opening and closing) or of the repeated operations (for example: *n* consecutive erosions) in a single processing function a supplementary image buffer should be created used. This can be done as follows (the code exemplifies how to perform two dilations, using an auxiliary temporary buffer):

```
//allocate a temporary buffer.
//its dimensions should be w and dwHeight (same as 
//the pixel array in the source and destination bitmap
unsigned char *lpTemp = new unsigned char [w*dwHeight];
//perform 1st dilation, and write the result 
//in the temporary buffer
//perform 2nd dilation, and write the result 
//in the destination image
//free the buffer! C++ doesn't have garbage collection
//use the delete[] operator, not delete!!
delete[] lpTemp;
```
### **7.3.2. Additional hints for designing an input dialog box**

If you want select the type of the morphological operation which you want to apply and the number of its repetitions, you can use a dialog box as input. Creating a dialog box and using edit controls as inputs was presented in Laboratory 2.

The following example illustrates the implementation of a single selection from multiple options (for example the type the morphological operation, dilation, erosion, opening, closing, contour extraction, region filling) using radio buttons. A radio button is similar to a check box, with the difference that, in a group of radio buttons, only a single radio button may be selected at any time. In order to create a group of radio buttons, allow user interaction with it and obtain the selected button you must perform the following steps (see [Fig. 7.12\)](#page-7-0):

- 1. The first step is to create a new Dialog box and to add the corresponding class *CDlgSelectMorphologicalOperation* as explained in Laboratory 2.
- 2. In order to visually group the various radio buttons add a Group Box control on the dialog. Give the group box a suggestive name, such as "Operation Type"
- 3. Add the first radio button on the group box. Give it suggestive ID, such as IDC\_OPERATION\_TYPE. Make sure you select the "Group" option!! Also, for this and all subsequent radio buttons, make sure that the option "Auto" in the "Appearance" section is selected!!
- 4. Add the other radio buttons. It is not necessary to change their IDs. Make sure that their Group checkbox is NOT selected!!
- 5. Associate an integer member variable with the first control (the one with the group box selected.
- 6. The associated member variable holds the index of the selected control. The index is 0-based, i.e. if the first button is selected then the index is 0, if the second radio button is selected then the index is 1 and so on.

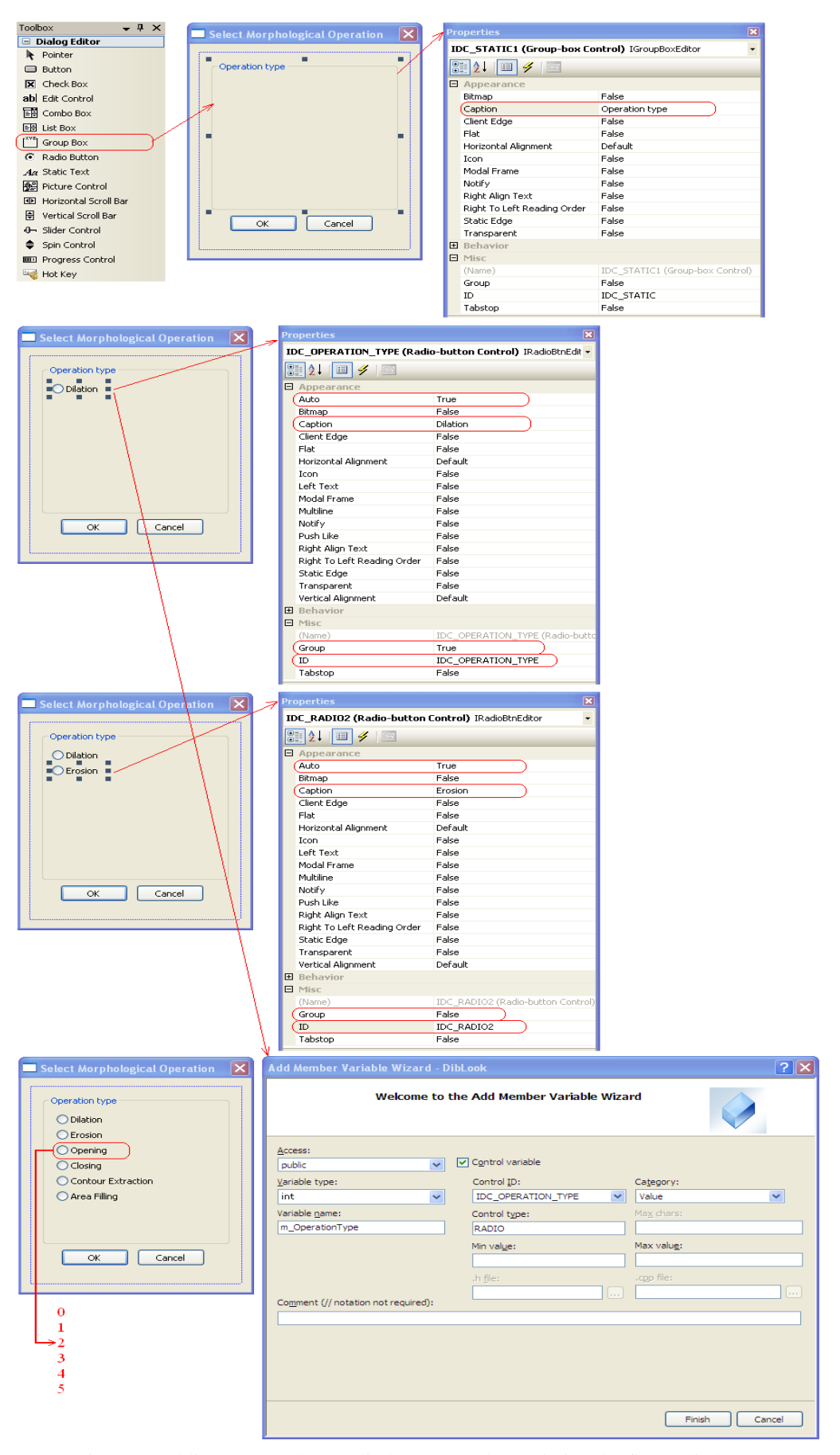

<span id="page-7-0"></span>Fig. 7.12 Adding a group box, radio buttons, and associating the first radio button control with an index integer meber variable

A clean way to obtain the desired operation selection from a group of radio buttons is:

1. Define an enumeration in your dialog class (*CDlgSelectMorphologicalOperation* in this example) holding the desired options. You should add this in the public section of your class, in the corresponding header file (*DlgSelectMorphologicalOperation.h* in this example):

```
class CDlgSelectMorphologicalOperation : public CDialog {
public:
  //enumeration holding the operation type
  //(enumerations are by default zero based)
  enum EOperationType {
       Dilation, 
        Erosion,
       Opening,
        Closing, 
        ContourExtraction,
        AreaFilling,
  };
   ………
   };
```
2. In your processing method (in *dibview.cpp*) add the following code to instantiate the dialog and obtain the selected operation:

```
//instantiate the dialog
CDlgSelectMorphologicalOperation dlgSelect;
//set the default selection to the first operation
dlgSelect.m_OperationType = 0;
//show the dialog in modal mode
dlgSelect.DoModal();
//obtain the selection
switch(dlgSelect.m_OperationType) {
case CDlqSelectMorphologicalOperation::Dilation:
     …… //code for dilation
     break; //do not forget to put break after each case
case CDlgSelectMorphologicalOperation::Erosion:
     …… //code for erosion
     break;
case CDlgSelectMorphologicalOperation::Opening:
     …… //code for opening
     break;
case CDlgSelectMorphologicalOperation::Closing:
     …… //code for closing
     break;
case CDlgSelectMorphologicalOperation::ContourExtraction:
     …… //code for contour extraction
     break;
case CDlgSelectMorphologicalOperation::AreaFilling:
     …… //code for region filling
     break;
}
```
## **7.4. Practical work**

- 1. Add to the DIBLook framework processing functions which implement the basic morphological operations.
- 2. Add the facility to apply the morphological operations repeatedly (*n* times). For that purpose use a dialog box to input the number of repetitions *n* (through an Edit control) and to select the type of the morphological operation (through radio buttons).
- 3. Implement the boundary extraction algorithm.
- 4. Implement the region filling algorithm.

## **5. Save your work. Use the same application in the next laboratories. At the end of the image processing laboratory you should present your own application with the implemented algorithms!!!**

# **References**

[1]. Umbaugh Scot E, *Computer Vision and Image Processing*, Prentice Hall, NJ, 1998, ISBN 0-13-264599-8

[2] R.C.Gonzales, R.E.Woods, *Digital Image Processing. 2-nd Edition*, Prentice Hall, 2002.